## **Инструкция по подаче заявления на зачисление в общеобразовательное учреждение города Белгорода через региональную информационную систему образовательных учреждений «Портал муниципальных услуг»**

Главная страница ИСОУ «Портал муниципальных услуг» (https://uslugi.vsopen.ru):

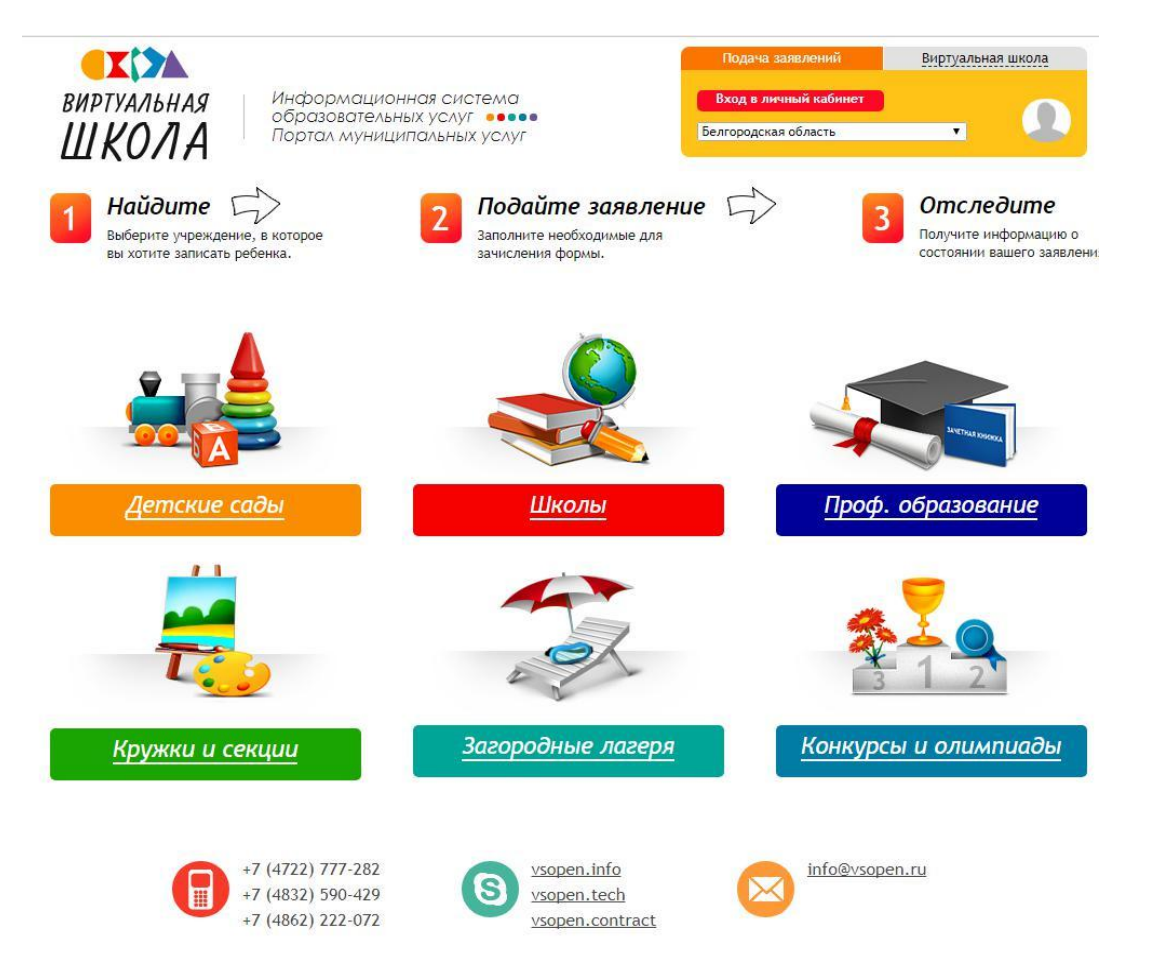

Для входа в систему необходимо в правом верхнем углу нажать кнопку «Вход в личный кабинет»:

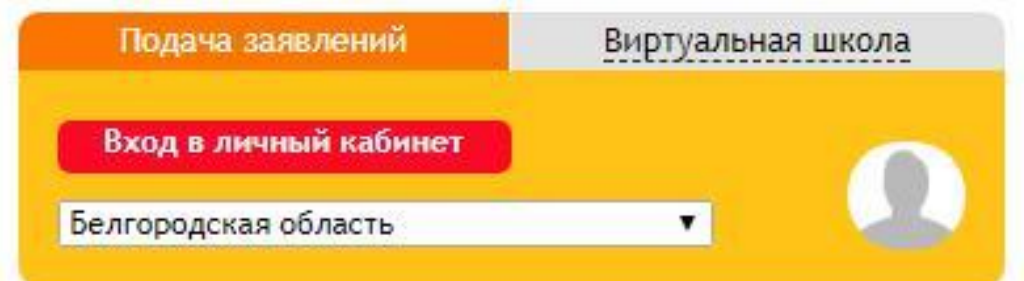

Вход в систему возможен в случае, если пользователь имеет учетную запись на федеральном портале: http://www.gosuslugi.ru. Учетная запись должна быть подтверждена, т.е., пройдено подтверждение личности, указаны и подтверждены контактные данные (телефон и e-mail),СНИЛС. После нажатия на кнопку «Вход в личный кабинет» система переадресует Вас на страницу:

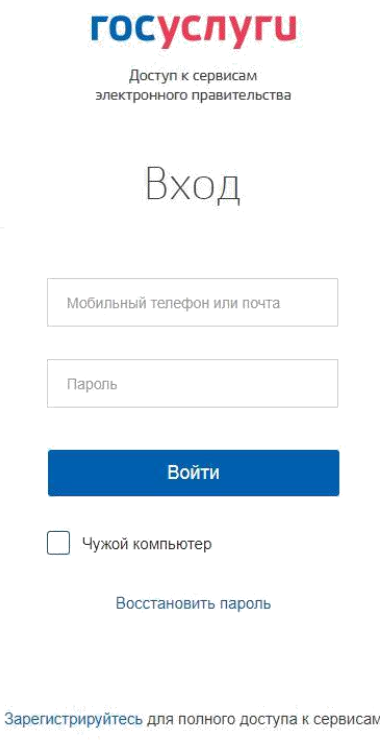

Вход с помощью: СНИЛС Электронных средств

Необходимо ввести данные для авторизации. Если выше перечисленные условия были соблюдены, то откроется автоматически сформированный личный кабинет в ИСОУ «Портал муниципальных услуг»:

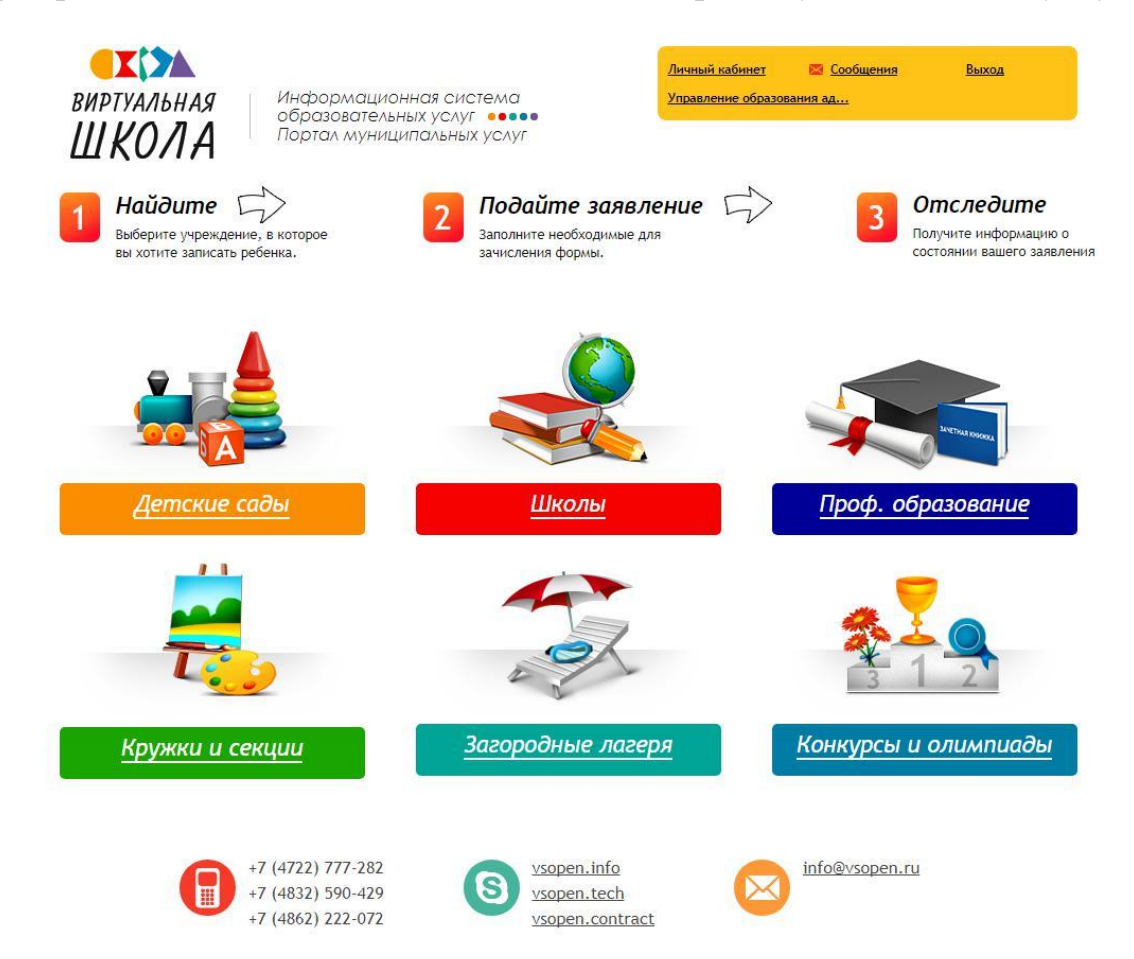

Переход в личный кабинет осуществляется нажатием кнопки «Личный кабинет» в правом верхнем углу:

Личный кабинет Сообщения Выход

Личный кабинет пользователя содержит следующие вкладки: «Заявления», «Дети», «Документы», «Должности», «Подписки», «Личные данные», «Рабочие области».

Во вкладке «Дети» вносятся данные о детях пользователя. Чтобы добавить данные о ребенке необходимо нажать кнопку «Добавить ребенка»:

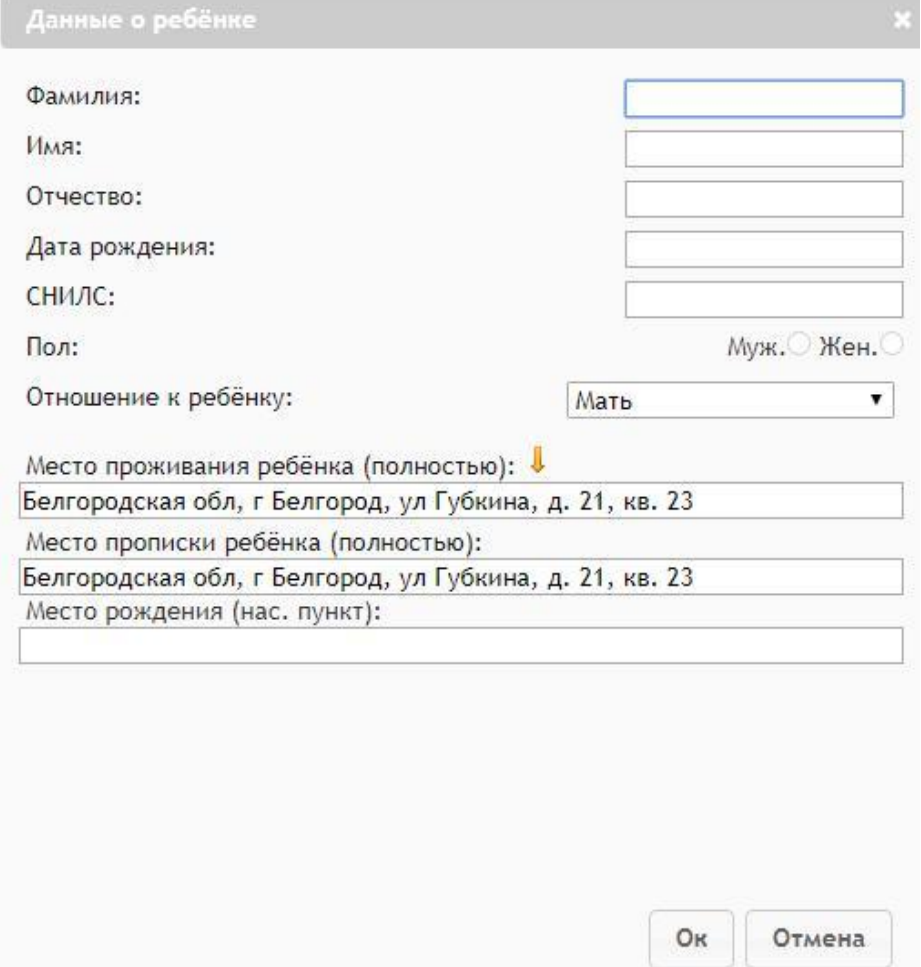

Заполнив поля формы нажать кнопку «ОК». ФИО ребенка появится в таблице вкладки «Дети », в которой можно редактировать данные о ребенке или удалить их.

Для того чтобы отредактировать данные ребенка, необходимо кликнуть по ФИО.

Информация доступна для редактирования по следующим вкладкам:

- основная информация;
- информация о здоровье;
- документы;
- заявления;
- данные о родителях (законных представителях).

## Иванов Иван Иванович

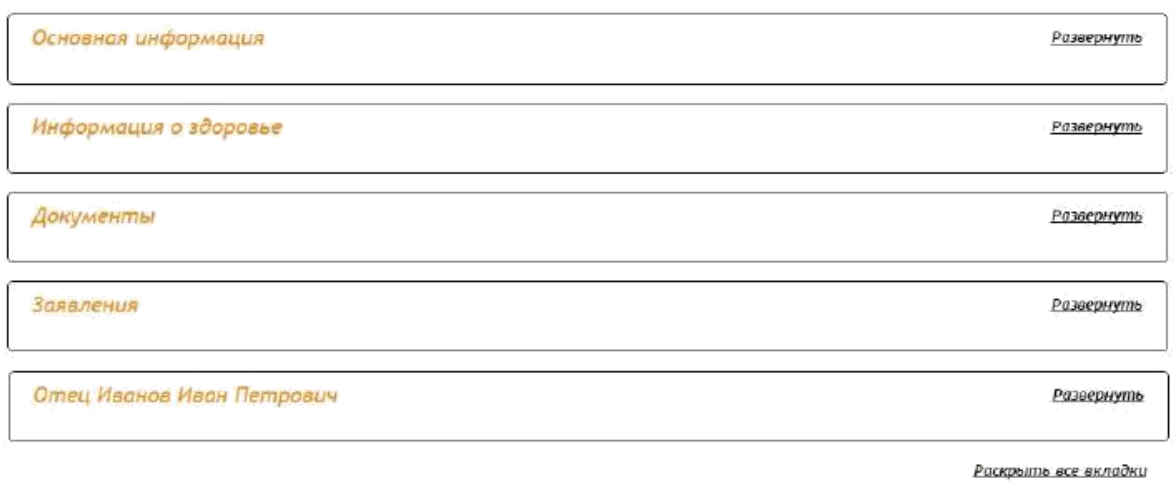

- Добавить родителя Начните вводить фио... Для подачи заявления в образовательную организацию обязательно нужно добавить данные свидетельства о рождении ребенка. Для этого во вкладке «Документы» необходимо нажать кнопку «Добавить документ».

Чтобы общеобразовательное учреждение полать заявление  $\mathbf{B}$ необходимо перейти в блок «Школы»:

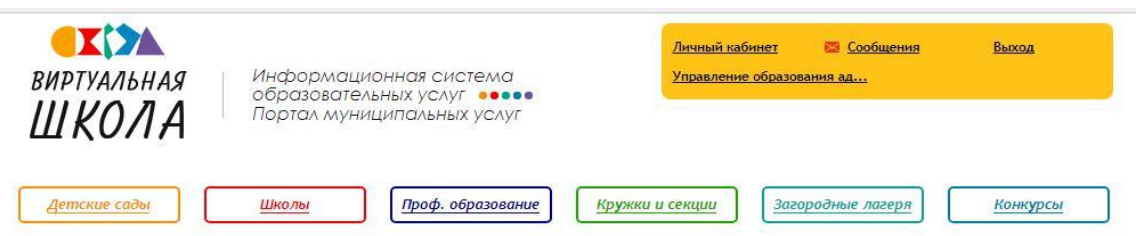

В строку поиска необходимо ввести номер общеобразовательного учреждения, в которое Вы планируете подать заявление, и нажать кнопку «Найти»:

И

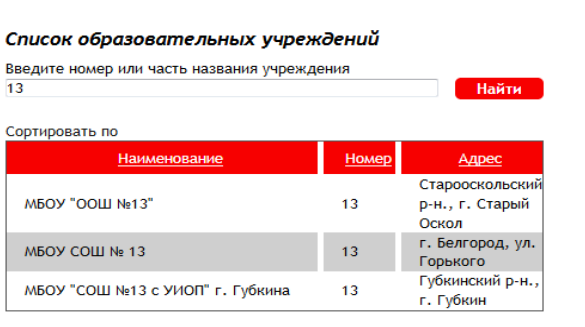

 $\boxed{\left\langle \left\langle \cdot\right\rangle \right.\left\langle \cdot\right\rangle \left.\left\langle \cdot\right\rangle \right.\left\langle \cdot\right\rangle \left.\left\langle \cdot\right\rangle \right.\left\langle \cdot\right\rangle \right.}$ 

## Расширенный поиск по школам

Выберите параллели

 $\Box$ 1 $\Box$ 2 $\Box$ 3 $\Box$ 4 $\Box$ 5 $\Box$ 6 $\Box$ 7 $\Box$ 8 $\Box$ 9 $\Box$ 10 $\Box$ 11

Выберите вид учреждения (по-умолчанию выбраны все);

- + Образовательная организация для детей дошкольного и младшего школьного возраста
- + Образовательная организация для детей, нуждающихся в психолого-педагогической и медико-социальной помощи
- + Общеобразовательная организация
- + Общеобразовательная школа-интернат
- + Организация для детей-сирот и детей, оставшихся без попечения родителей
- + Специальная (коррекционная) образовательная организация для обучающихся, воспитанников с ограниченными возможностями здоровья
- + Специальная учебно-воспитательная организация для детей и подростков с девиантным поведением

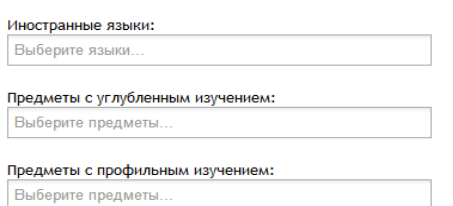

После выбора учреждения осуществляется переход на страницу учреждения на ИСОУ «Портал муниципальных услуг».

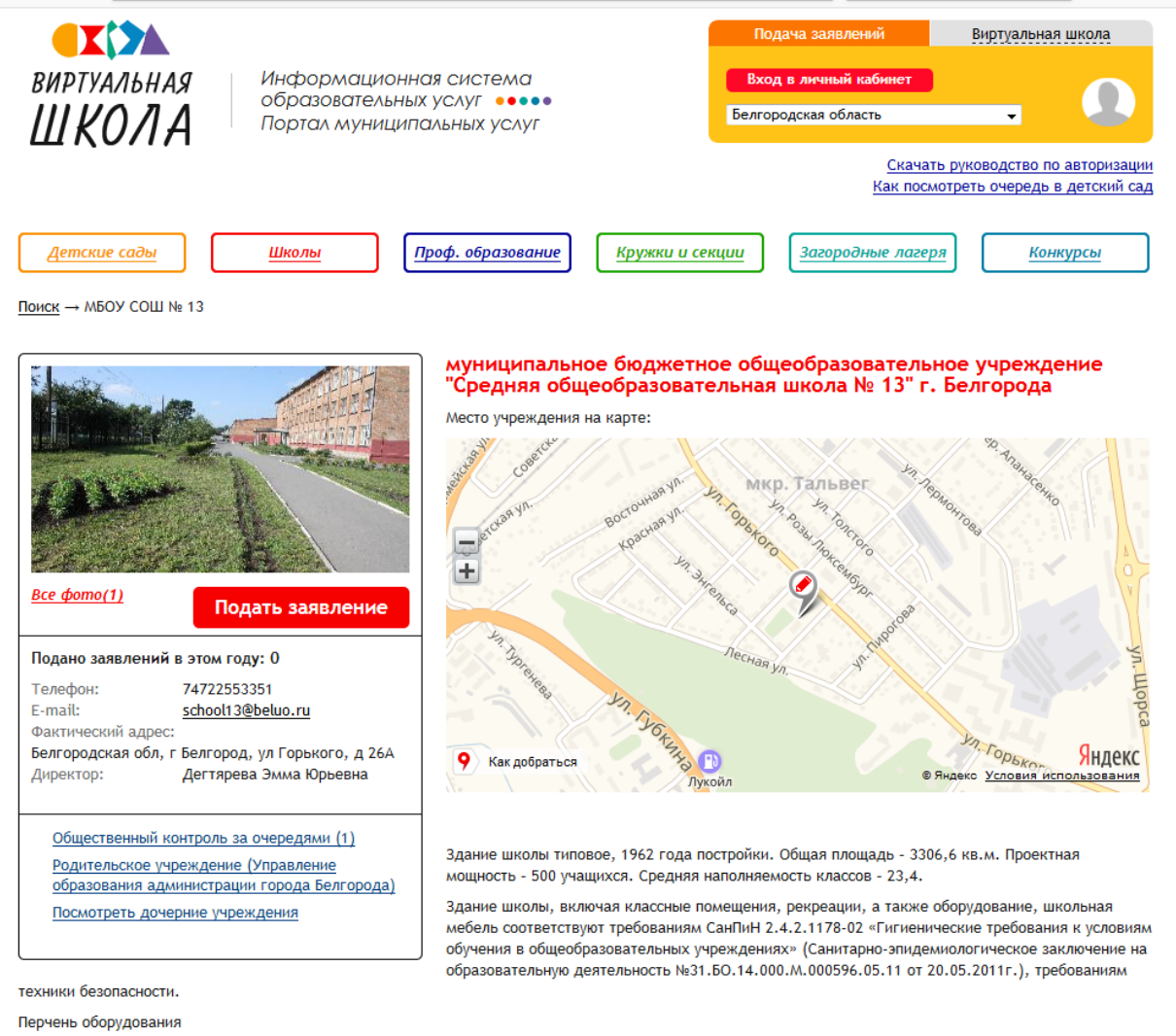

Учебно-материальная база

## Для подачи заявления необходимо нажать кнопку «Подать заявление».

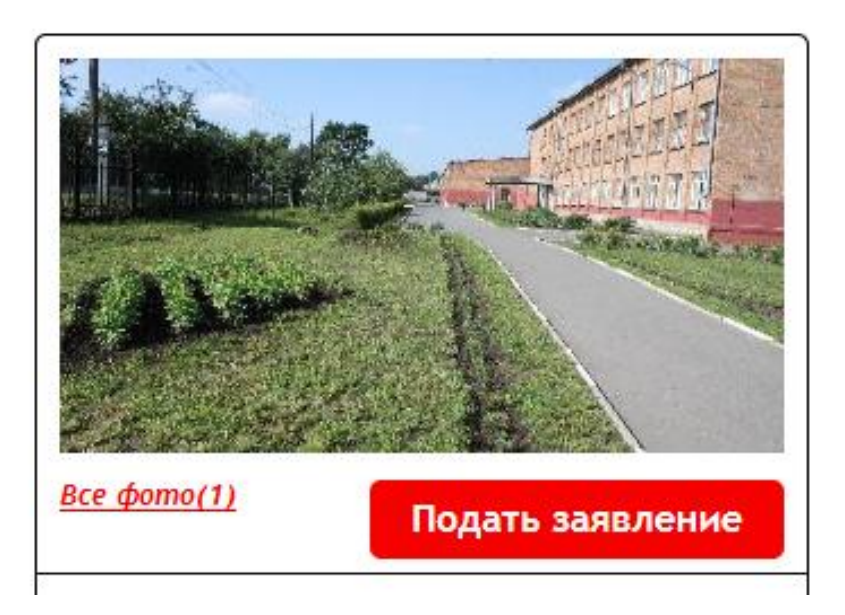

Необходимо заполнить заявление в электронной форме, следуя указаниям на странице:

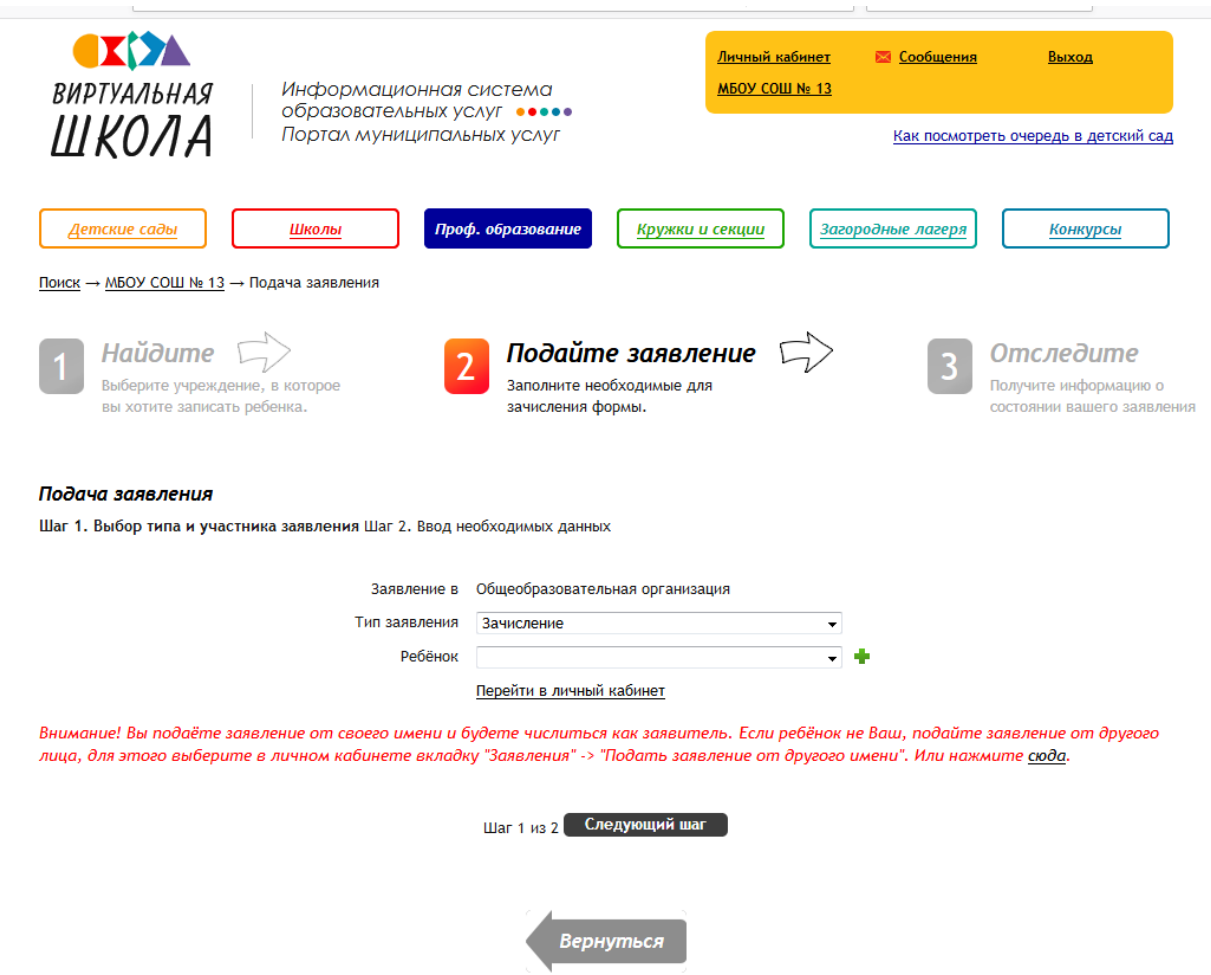

Статус поданного заявления можно отслеживать в личном кабинете во вкладке «Заявления».